### **Introduction**

This document contains:

- The wiring instructions needed to connect the 4098-9019 Motorized Infrared Optical Beam Smoke Detector System to a compatible Simplex Fire Alarm Control Panel (FACP).
- The Beam Detector programming instructions for the FACP programmer.

For information pertaining to the installation, alignment, local controller programming and operation, please consult the other documents included with this product.

### **Compatibility**

This product is compatible with:

- 4100ES and 4010ES Control Panels / System Firmware 2.02 or higher.
- 4007ES Control Panel / all revisions.
- 4100ES System Power Supplies (SPS) / Firmware 3.12.05 or higher.
- 4010ES Extended System Supply (ESS) / all revisions.
- 4010ES Main System Supply (MSS) / Firmware 3.12.05 or higher.
- 4010ES Main System Supply 2 (MSS2) / all revisions.
- Separate IDNet/IDNet+/IDNet 1+ modules / Firmware 3.12.05 or higher.
- IDNet communications PCC Chip 0742-146 / Revision 2.02.03 or higher.
- IDNet 2+2 / all revisions.

**Note:** Refer to [Appendix A: Compatible Module Identification](#page-8-0) for additional reference.

## **Electrical Specifications**

The following consumption figures are based are on a 2 detector system across the operating voltage range.

- Voltage: 14 VDC 36 VDC
- Maximum operating current: 50 mA

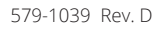

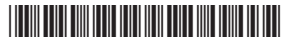

#### 4098-9019 IDNet Addressable Beam Detector Wiring and FACP Programming

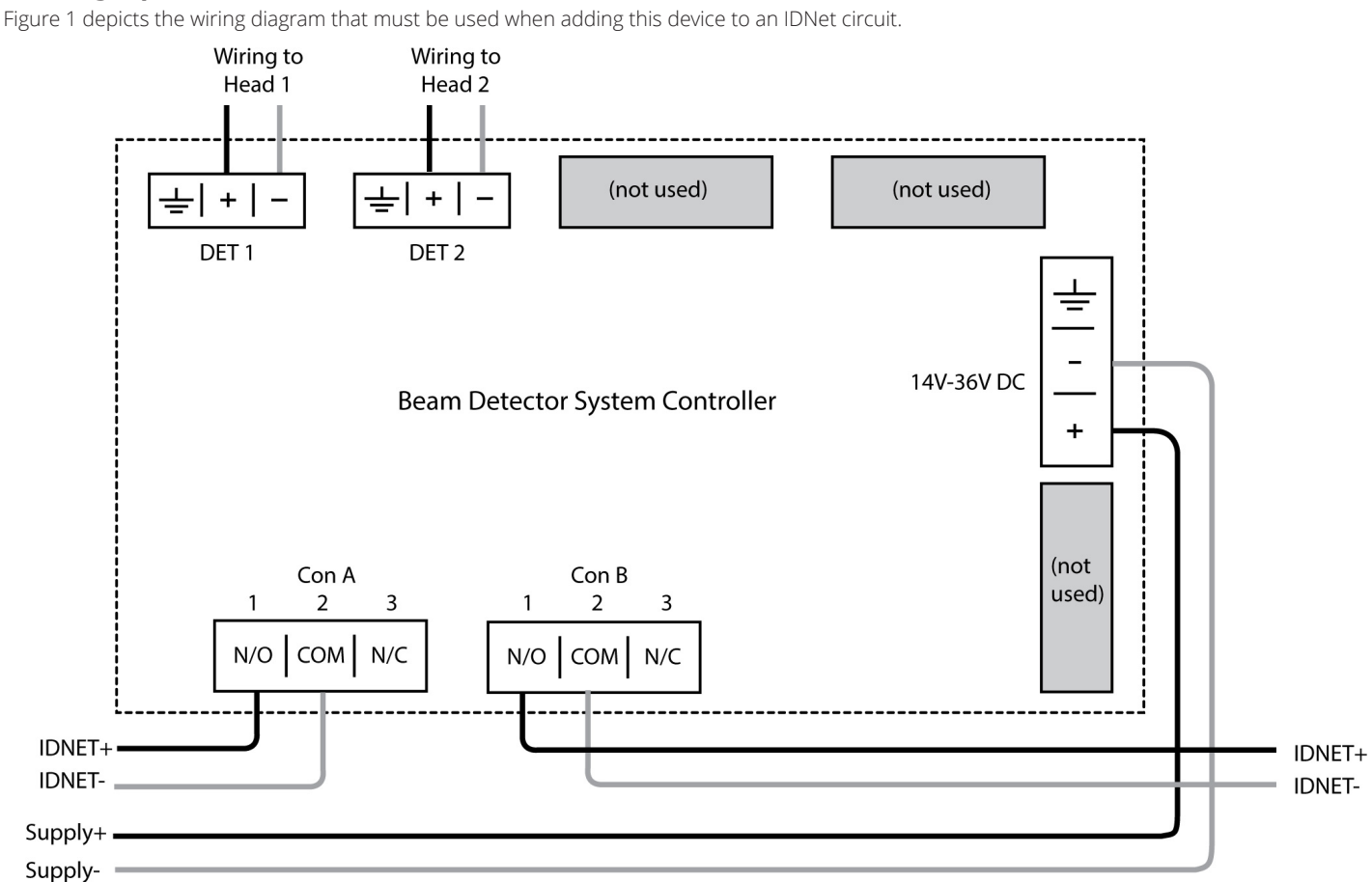

### **Wiring Specifications**

#### <span id="page-1-1"></span><span id="page-1-0"></span>**Figure 1: Device Wiring on a IDNet Circuit**

Consult [Table](#page-1-1) 1 for the type of wiring needed to connect the FACP to the Beam Detector System Controller.

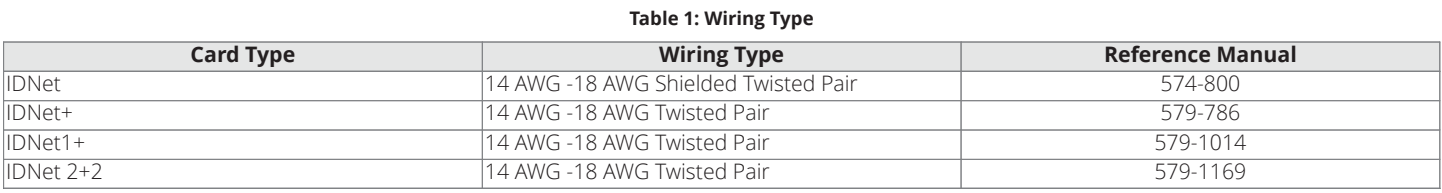

**Note:** Refer to the appropriate IDNet Card manual for the maximal wiring distances.

#### **IDNet LEDs and Addressing**

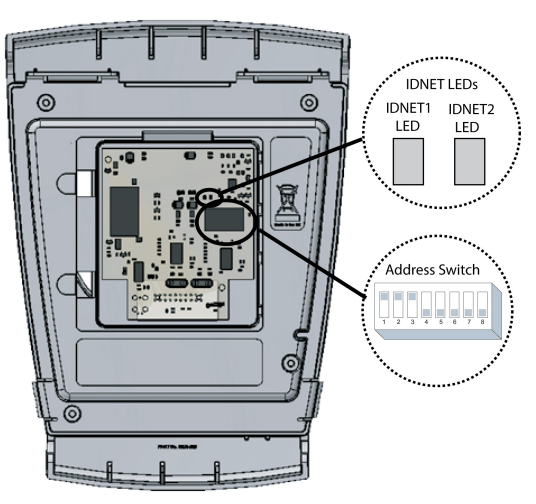

**Figure 2: LED and Address Switch Location**

#### **LEDs:**

Remove the Beam Detector's cover to access the LEDs.

- IDNET1: This red LED corresponds to the head connected to DET1 on the device. When lit, it indicates a trouble or an alarm on the DET1 channel.
- IDNET2: This red LED corresponds to the head connected to DET2 on the device. When lit, it indicates a trouble or an alarm on the DET2 channel.

#### **Addressing:**

This device has a unique address that is set via an eight-position DIP switch. Position 1 is the least significant bit (LSB) and position 8 is the most significant bit (MSB).

To set the address:

- 1. Retrieve the address from the ES Programmer. Use the first address assigned by the programmer if multiple addresses are required for the device (see [Programming and Editing the device point](#page-3-0)).
- 2. Use a small screwdriver or pen to set the switches to the address.
- 3. Record the set address.

4098-9019 IDNet Addressable Beam Detector Wiring and FACP Programming

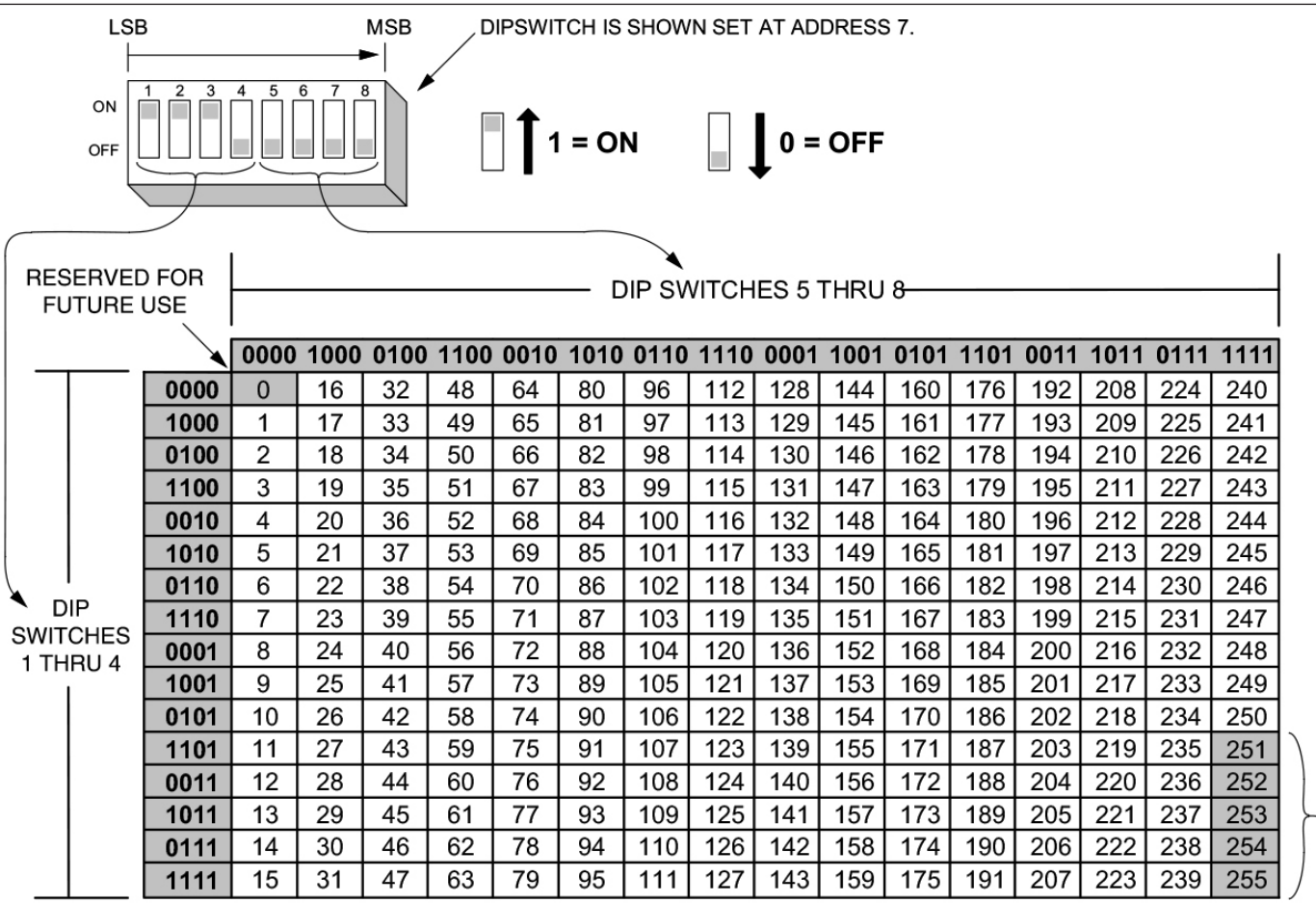

RESERVED FOR FUTURE USE ◀

**Figure 3: Setting the Address**

## <span id="page-3-0"></span>**Programming and Editing the device point**

To program or edit this device from the ES Programmer, follow these steps:

- 1. Open an already existing job or create a new one.
- 2. Click on the Programmer's **Hardware** tab.
- 3. Click on the **Grid View** subtab at the bottom of the **Hardware** tab field.
- 4. Go to the IDNet channel that you are adding the device to and double click on it. The card properties window will open.

5. Click on the card's **Point Editing** tab.

4098-9019 IDNet Addressable Beam Detector Wiring and FACP Programming

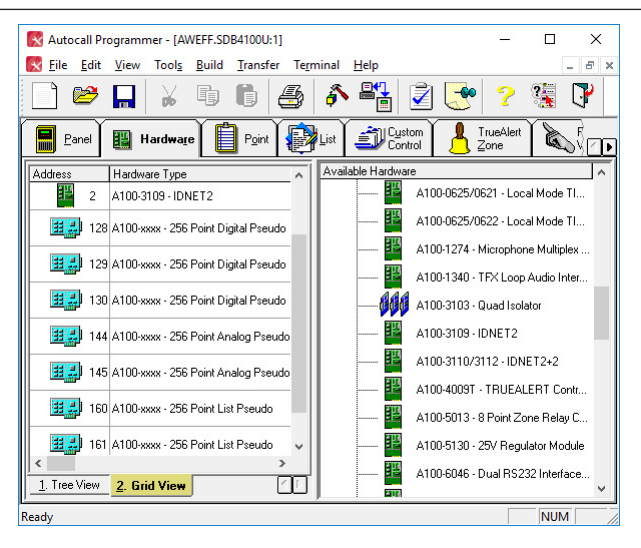

**Figure 4: Accessing the IDNet Channel**

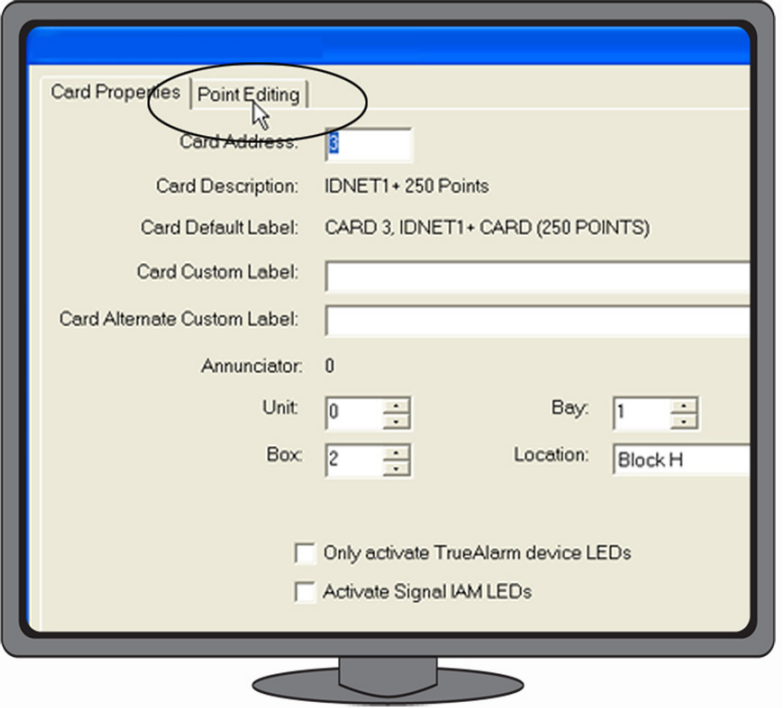

#### **Figure 5: Accessing the Point Editing Tab**

- 6. Use the options in the Point Editing tab, shown in [Figure](#page-5-0) 6, to edit the following:
	- **Device Type**. Click on the Device Type drop down list box and select **BEAM**.
	- **Point Type**. Click on the Point Type drop down list box and select a point type.
		- Select *FBEAM* for the Beam Detector
		- Select *LSBEAM* for the Latched Supervisory Beam Detector
		- Select *UBEAM* for the Utility Beam Detector
	- **Custom Label.** Assign a customized label to the device point.
	- Alternate custom Label. Define an alternate label of up to 40 characters for the point, typically the function, location, or other descriptive text.
	- *PNIS Code.* Allows selection of the PNIS code for the point\*.
	- Primary Action message. This selection assigns a Primary State Action Message to the point\*.
	- **Trouble Action message**. This selection assigns a Trouble Action Message to the point\*.

**Note:** For more information on point editing consult the ES Programmer manual.

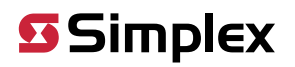

4098-9019 IDNet Addressable Beam Detector Wiring and FACP Programming

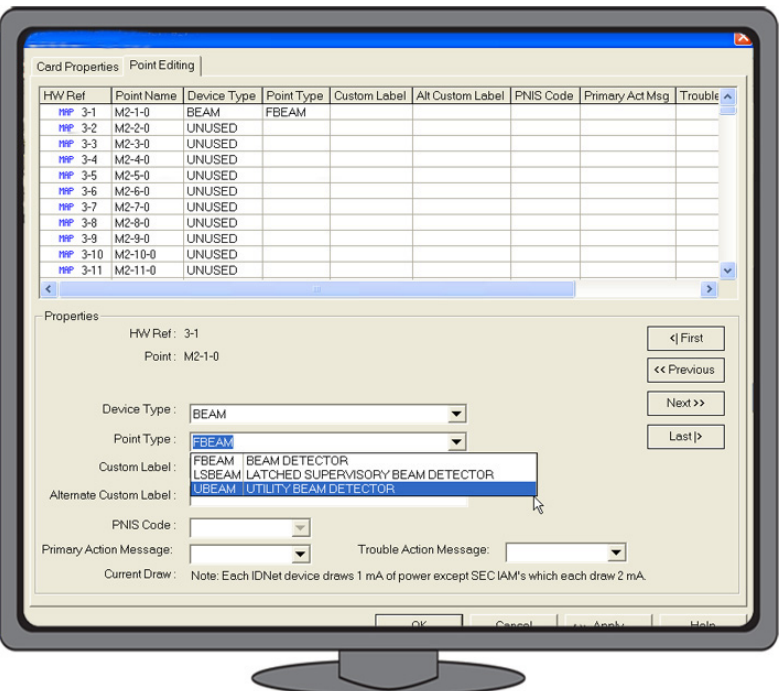

<span id="page-5-0"></span>**Figure 6: The Point Editing Tab**

7. Setting the address:

The Beam Detector System requires two addresses per device:

- One address for the device and the "first" head. This address will also be the one associated with the address switch.
- One address for the second head on the device reporting to the system.

Both of the addresses for one same device must be added consecutively when programming the job. However, each head can be programmed for a separate point type, either "fire", "latched supervisory", or "utility".

**Note:** A warning pop-up will appear with the notification that the device requires more than one address, prompting you to click **Yes** if you wish to continue. You must click on **Yes** in order to install the device.

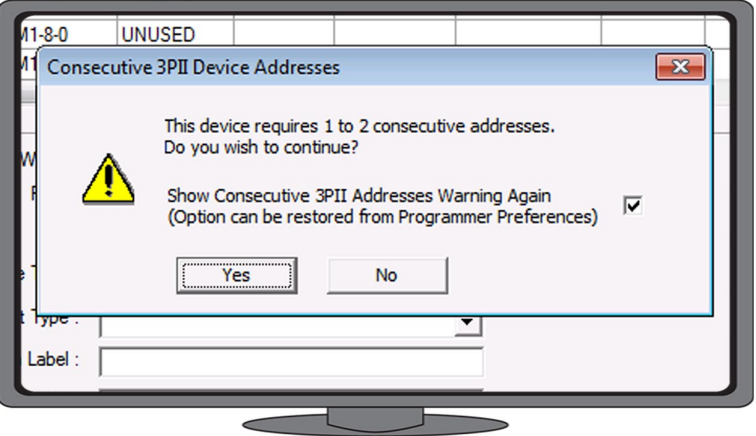

**Figure 7: Multiple Address Prompting**

### **Panel Operation**

Each device head will appear on the FACP as an IDNet BEAM device type.

Since there are no trouble or alarm conditions specific to the system controller, all information can be reported against one of the heads. When the Beam Detector controller is physically missing or has failed, each head will have a "no answer" trouble for a total of up to two troubles. The following operations can be performed from the FACP:

4098-9019 IDNet Addressable Beam Detector Wiring and FACP Programming

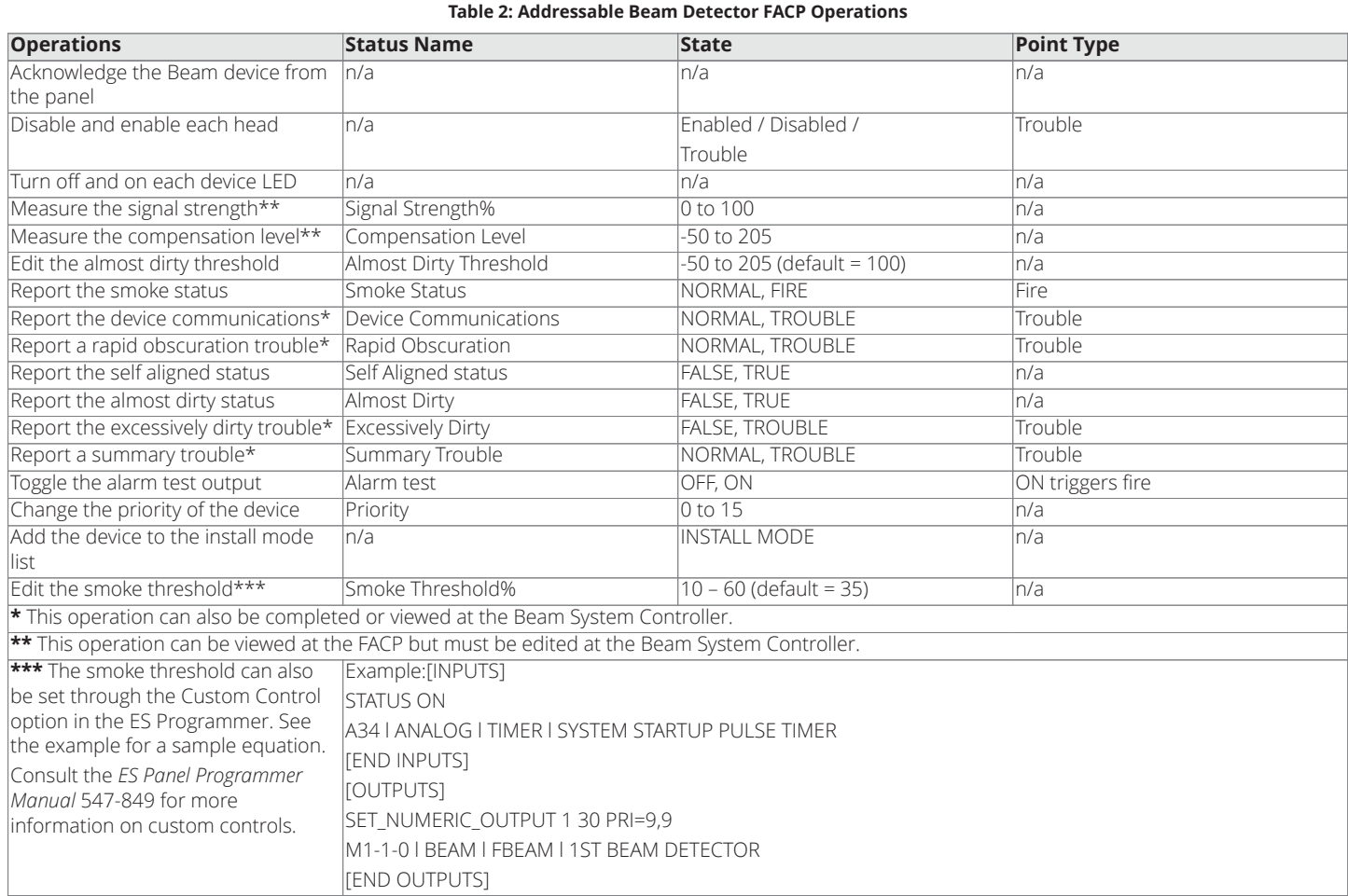

When viewing the Beam Detector information through the FACP interface, the following information can be accessed by selecting the device on the panel and then using the "More Info" button.

4098-9019 IDNet Addressable Beam Detector Wiring and FACP Programming

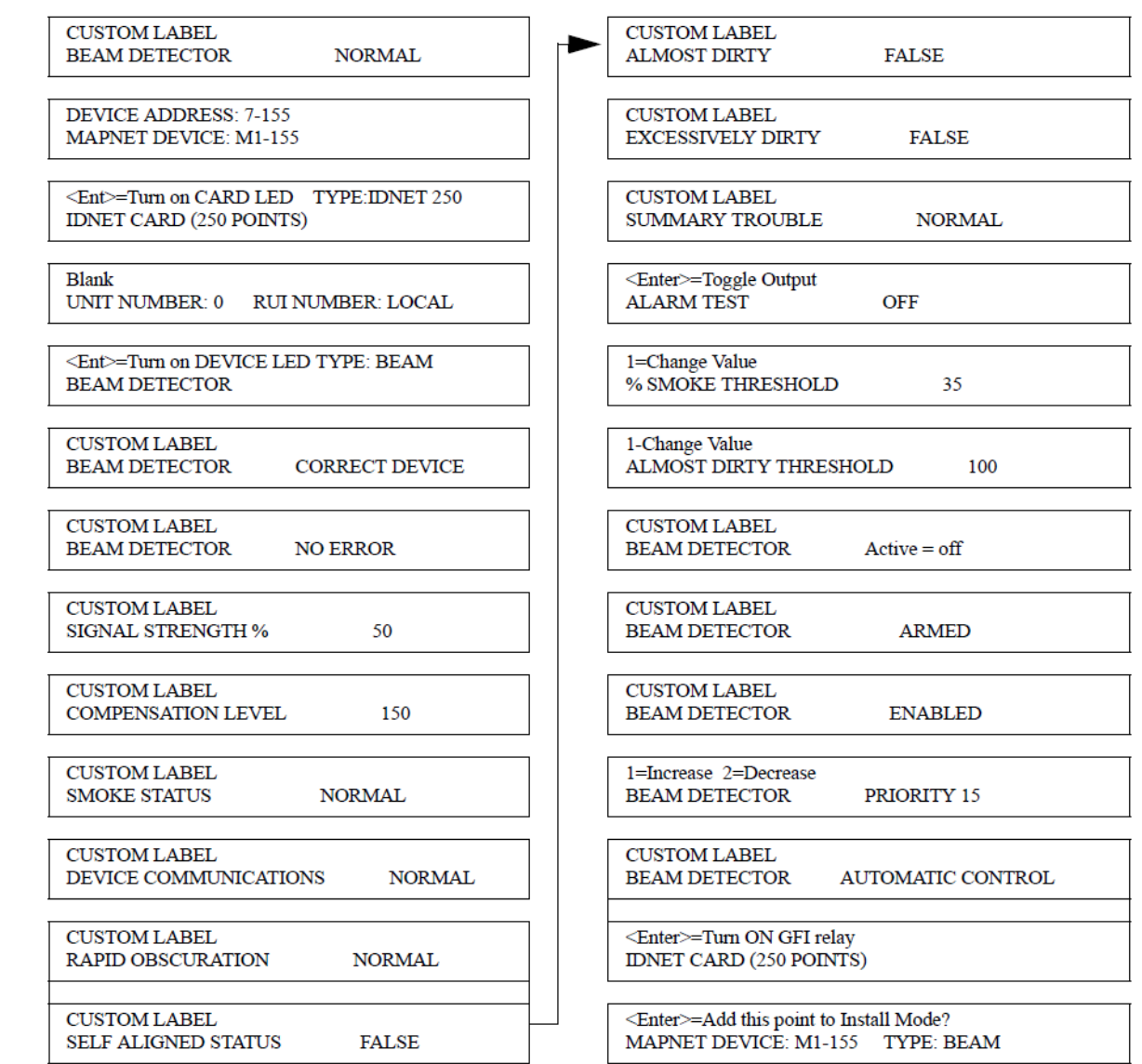

#### **Figure 8: Beam Detector Information**

### **Troubles Reported**

The following trouble conditions are monitored by the FACP:

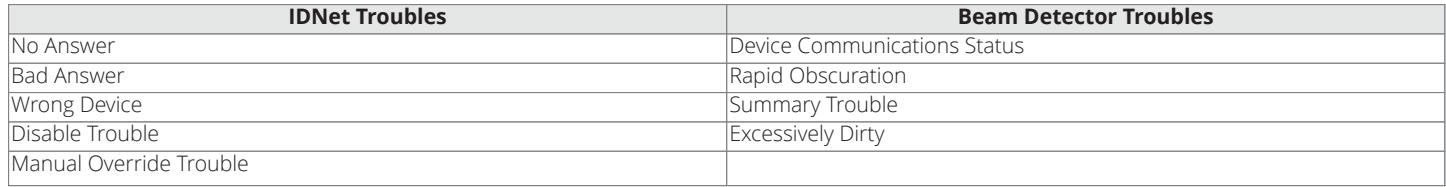

### **Part Replacement**

For replacement parts contact your certified Simplex representative.

### <span id="page-8-0"></span>**Appendix A: Compatible Module Identification**

- 4100-3101 566-044 IDNet Module 250 Devices
- 4100-3104 566-329 IDNet Module 127 Devices
- 4100-3105 566-330 IDNet Module 64 Devices
- 4100-5111 566-071 Expansion System Pwr Supply (SPS)
- 4100-5112 566-072 Expansion System Pwr Supply (SPS)
- 4100-5113 566-071 Expansion System Pwr Supply (SPS)
- 4100-3106 566-421 4100-3106 IDNet Module QuickConnect2
- 4100-3107 566-675 4100-3107 IDNet+ Module 246 Devices, Quad Isolator
- 4010-9907 566-883 4010-9907 IDNet+ Module 246 Devices, Quad Isolator
- 650-442 566-876 Main System Supply with IDNet+ (4010ES)
- 650-442 566-1104 Main System Supply with IDNet2 (4010ES)
- 650-1300/1301 566-1025 Extended System Supply (4010ES)

© 2020 Johnson Controls. All rights reserved. All specifications and other information shown were current as of document revision and are subject to change without notice. Additional listings may be applicable, contact you product supplier for the latest status. Listings and approvals under Simplex Time Recorder Co. Simplex, and the product names listed in this material are marks and/or registered marks. Unauthorized use is strictly prohibit